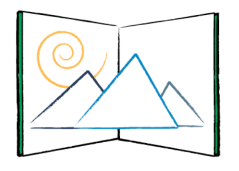

## Using the all New Nearpod LTI in CANVAS

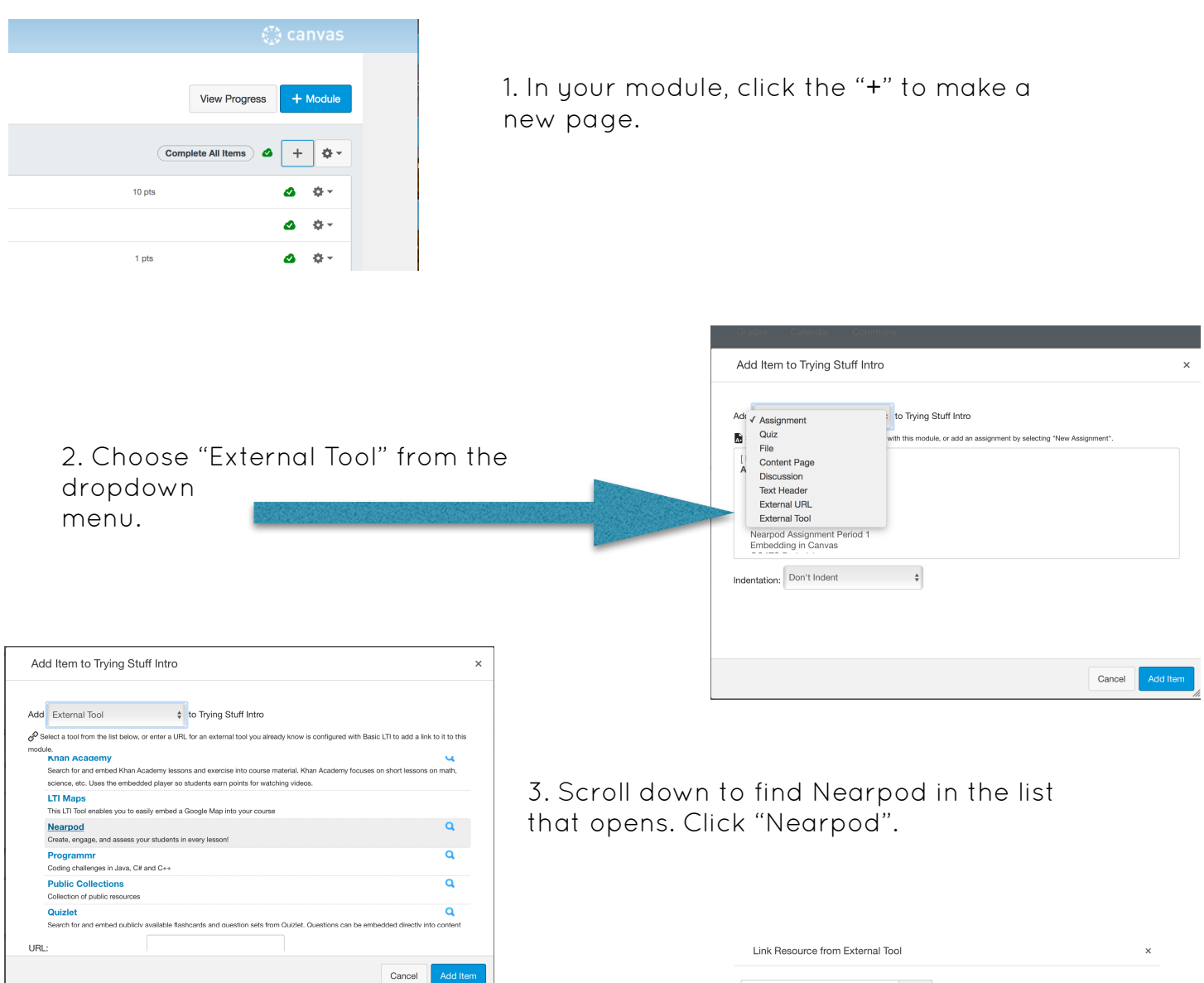

4. The first time you do this you will be prompted to sign in to your Nearpod Account. Sign in with your Canyons Email and the password set up. Contact your Ed Tech if you need assistance. Your Nearpod Library will open. Click the presentation you wish to use.

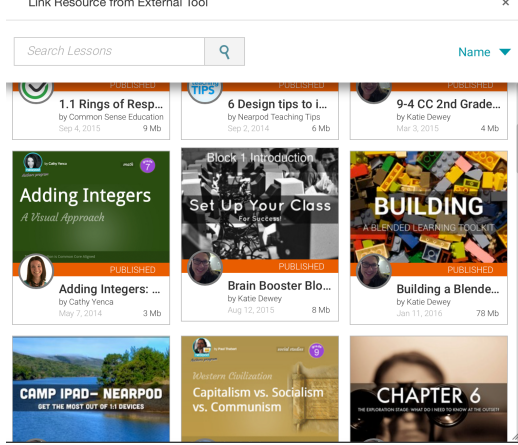

Canyons School District Education Technology Department 9361 S. 300 E. Sandy, UT 84070 Help Desk: 801-826-5544

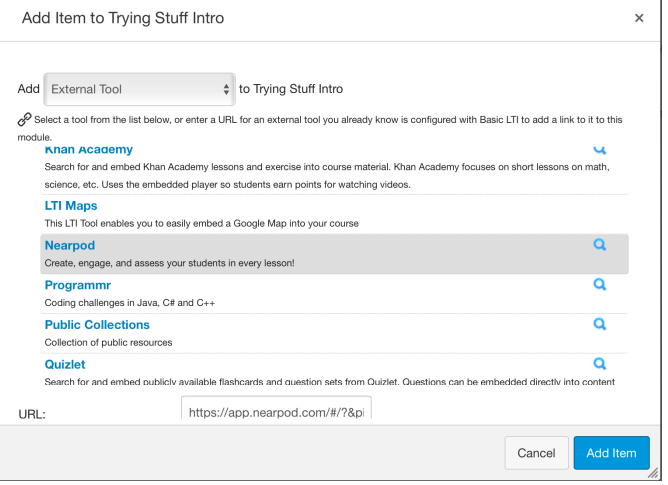

5. This screen will appear. Click "Add Item". It will add the presentation as a page in your module.

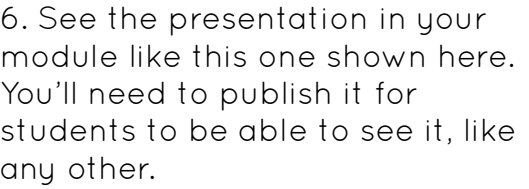

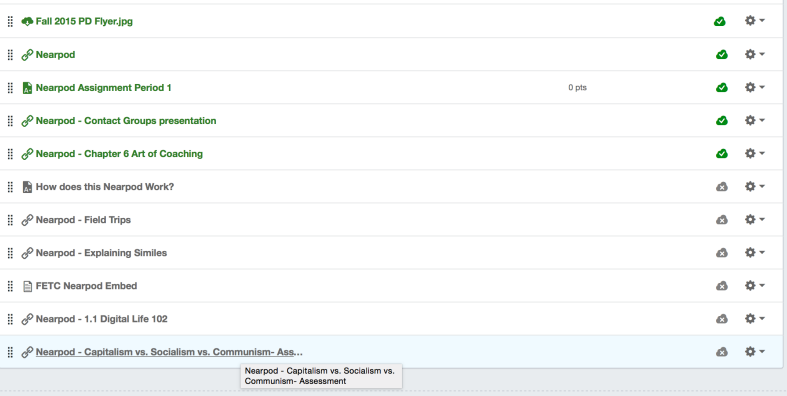

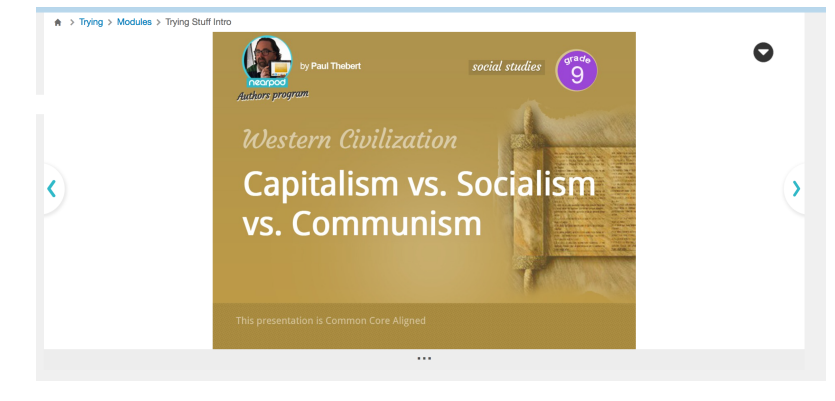

7. When you click on the presentation page, it appears fully in the Canvas window shown here as a fully functional Nearpod Homework.

Canyons School District Education Technology Department 9361 S. 300 E. Sandy, UT 84070 Help Desk: 801-826-5544

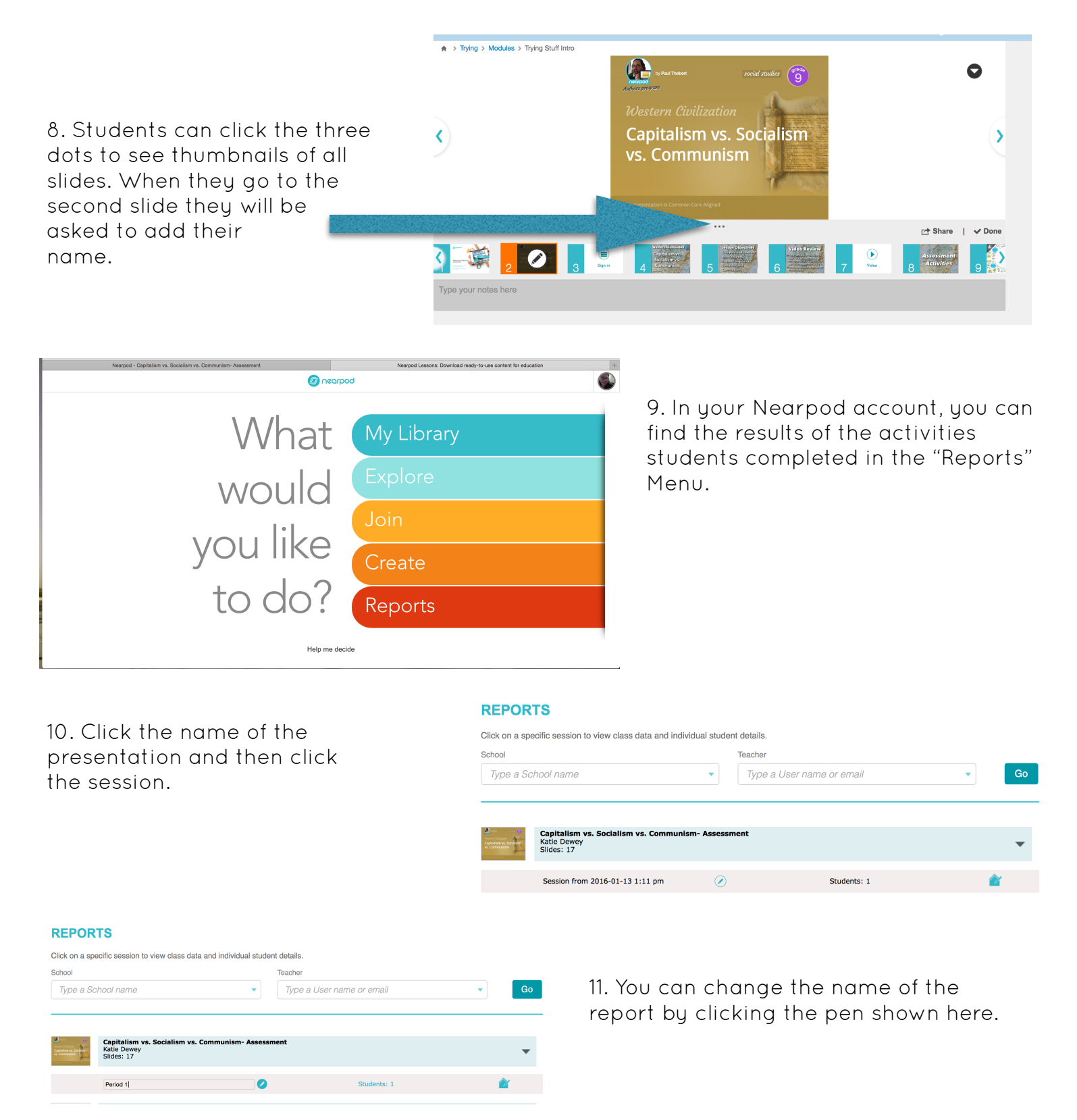